## **Come accedere al software Nuvola per la prima volta** 如何首次进入 **Nuvola** 软件

1. per l'uso di Nuvola è fortemente consigliato l'uso di Google Chrome, un browser gratuito e reperibile cliccando QUI

1.对于 Nuvola 的使用, 建议您使用 Google Chrome, 点击此处可免费使用 浏览器

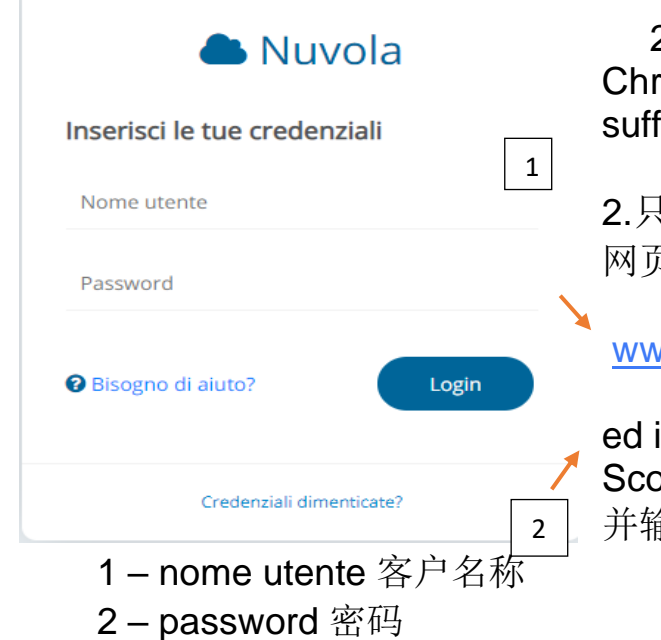

2. una volta aperto il software Google Chrome per accedere in Nuvola sarà sufficiente posizionarsi al portale

2.只要打开 Google Chrome 浏览器软件进入云 网页后,这是网址。

www.nuvola.madisoft.it/login

ed inserire le credenziali fornite dall'istituto Scolastico di appartenenza: 并输入学校提供给你的的凭据:

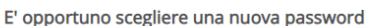

La tua password è scaduta oppure non è mai stata cambiata da te. Per motivi di sicurezza è opportuno cambiare la propria password inserendo la propria password attuale e scegliendo una nuova password. Se non ricordi la tua password attuale clicca sul link "Credenziali dimenticate".

La nuova password deve rispettare le seguenti regole

- · almeno 8 caratteri
- · almeno un carattere speciale, I-?/%\$& sono alcuni esempi di caratteri speciali utilizzabili
- · almeno un carattere maiuscolo ed uno minuscolo nero

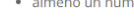

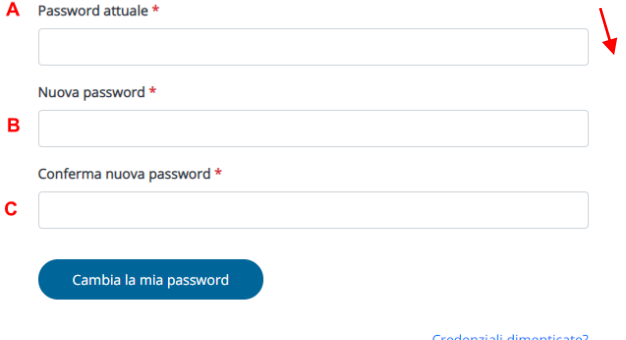

3. fatto l'accesso per la prima volta verrà chiesto di impostare di una password sicura, diversa da quella fornita dall'Istituto.

3.首次登录后,软件系统会要求您重新设 置一个安全密码,该密码不同于学校提供 的密码。

inA - scrivere la password fornita dall'Istituto 在 A 的地方输入学校提供的密 码

in  $B - C$  scrivere la password che si desidera utilizzare per i prossimi accessi al portale.在 B/C 的地方输入您想要用于 下次访问网页的密码,就是您自己设置的 密码。

La password dovrà rispettare i criteri minimi di sicurezza:

密码必须符合最低安全标准

- almeno 8 caratteri 至少 8 个数字符号

- almeno 1 carattere speciale (es. %, &, @, \$....)至少有 1 个特殊符号(例如,

 $\hat{c}$ , &,  $\hat{\omega}$ , \$....

- almeno 1 carattere maiuscolo 至少有 1 个大写字母符号

- almeno 1 numero 至少有 1 个数字

Per confermare l'inserimento sarà sufficiente schiacciare il bottone "Cambia la mia password" (D), nel caso uno dei criteri impostati per la password non venga rispettato il sistema segnalerà l'errore e non consentirà di andare avanti. Bisogna riprovare di nuovo il procedimento.

N.B. il cambio della password è obbligatorio al primo accesso e verrà richiesto all'utente ogni 90 giorni

要确认进入,只需按"更改我的密码"按钮(D),如果你不遵守密码设置的标准 之一,系统将显示错误消息,并且不允许您继续操作。 您必须再次尝试该过程 注: 密码更改是首次访问时必须执行的操作,用户每 90 天会请求更改一次。

4. Successivamente al cambio della password Nuvola propone la revisione dei dati di contatto e del nome utente come da immagine di esempio

4.更改密码后,Nuvola网页建议修改联系人数据和用户名,如示例图片所示 **B** Salva

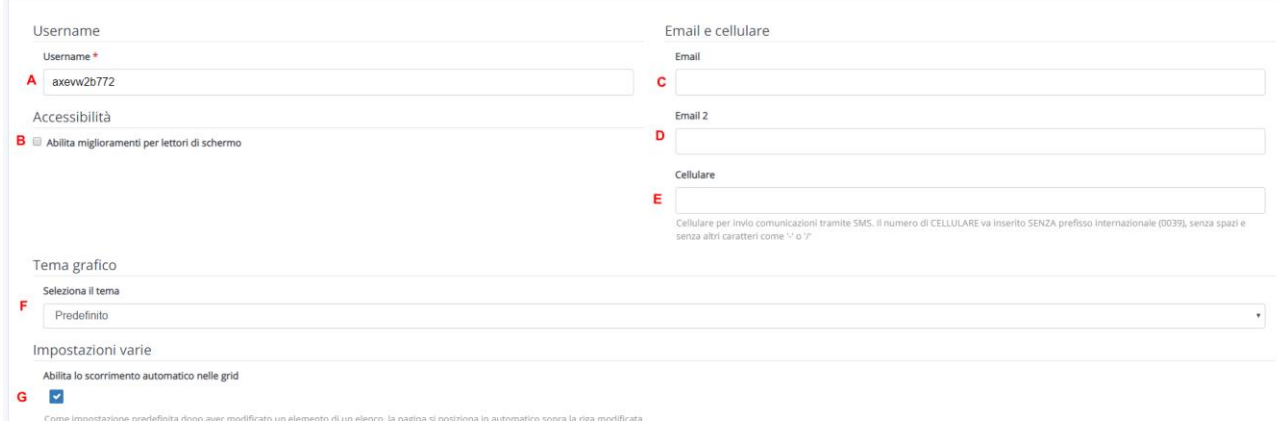

A = è possibile impostare un nome utente differente (ATTENZIONE! Nel caso il nome utente fosse già in uso da un altro utente il sistema segnalerà l'errore e non apporterà alcuna modifica) 可以设置一个不同的用户名(注意! 如果该用户名已被另一个用户使用,系统将报告错误,并且不会进行任何更改  $\lambda$ 

B = nel caso di utenti con difficoltà visive è possibile attivare tale opzione utile ad una migliore lettura dello schermo 如果用户有视觉障碍,可以激活此选项 以更好地阅读屏幕

 $C = e$  possibile inserire l'indirizzo email utile al recupero della password in caso di smarrimento, tale indirizzo sarà a disposizione della segreteria per l'invio di comunicazioni 您可以输入用于在丢失密码时恢复密码有用的电子邮件 地址,秘书处可以使用该地址发送通讯

 $D = \dot{e}$  possibile indicare anche un secondo indirizzo email che non sarà operativo per il recupero password ma resterà comunque disponibile per la segreteria 也可以输入第二个电子邮件地址,该地址无法恢复密码,但仍可用 于秘书处

 $E = \dot{e}$  possibile indicare il numero di cellulare che potrà essere usato dalla segreteria per eventuali comunicazion 可以输入给秘书处可用于任何通信的手 机号码

F =sarà impostato il tema grafico "Predefinito" (base bianca con testo nero e bottoni di colore blu), è possibile scegliere temi differenti in base alle esigenze dell'utente 将设置"默认"图形主题(带有黑色文字和蓝色按钮的白色 底座),可以根据用户需要选择不同的主题

N.B. in questa videata nessun cambiamento, inserimento è obbligatorio. 注: 在此屏幕上无变化,必须进入。

Una volta inserite le informazioni sarà sufficiente cliccare sul bottone blu "SALVA" e sarà possibile operare con i permessi forniti dalla segreteria. 输入信息后,只需单击蓝色的"保存"按钮,便可以使用秘书处提供的权限进 行操作。

# **GUIDA PER TUTORE/STUDENTE: inviare materiale per docente** 监护人/学生指南: 向老师发送作业材料

• In questa guida mostreremo come il tutore/studente può inviare materiale (compiti) al docente tramite l'area tutore/studente. •在本指南中, 我们将说明导师/学生如何通过监护人/学生区向老

 $\triangleright$  Argomenti - eventi -  $\bullet$ documenti ▲

Argomenti di lezione

Documenti per classe

Documenti per classe/materia

Documento per alunno

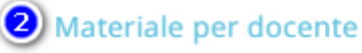

师发送材料(作业)。

Accedere con le credenziali del **tutore/studente**

### 使用监护人**/**学生凭证登录

Cliccare sull'icona argomenti eventi documenti o dal menù laterale sinistro → **materiale per docente**

点击目前主题材料文档的图标图解 **1** 或从左侧菜单→给教师的教材图解 **2**

#### In alternativa potrebbe essere possibile cliccare sull'icona della schermata centrale **DOCUMENTI ED EVENTI** 另外,也可以点击中央屏幕上的图标,文档和事件。看下列图解。

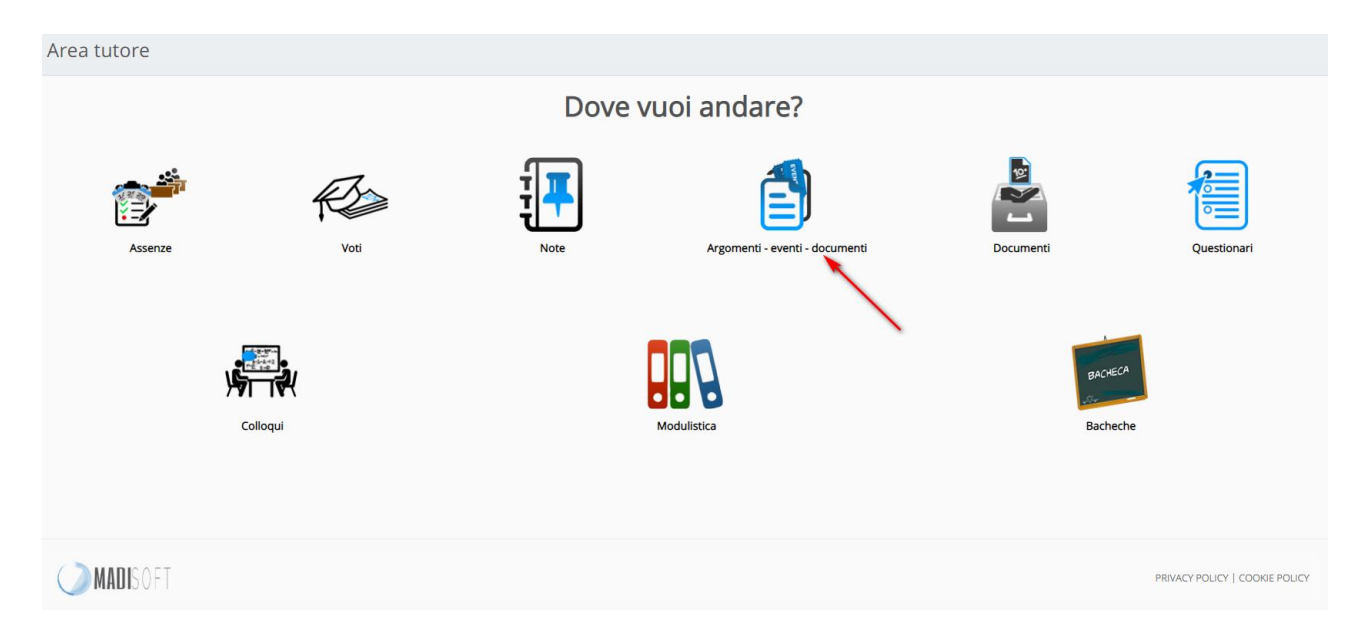

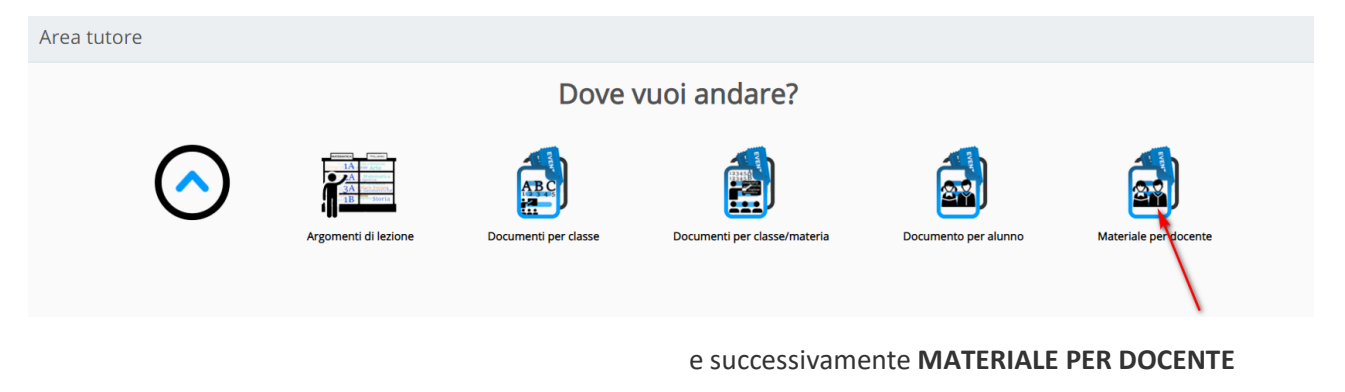

随后就是用于给教师的材料,看图解。

Da qui per inserire i compiti fatti il tutore/studente può cliccare sul tasto **"crea nuovo".** 从此处插入完成的 作业,监护人/学生可以单击"新建"按钮。看图解

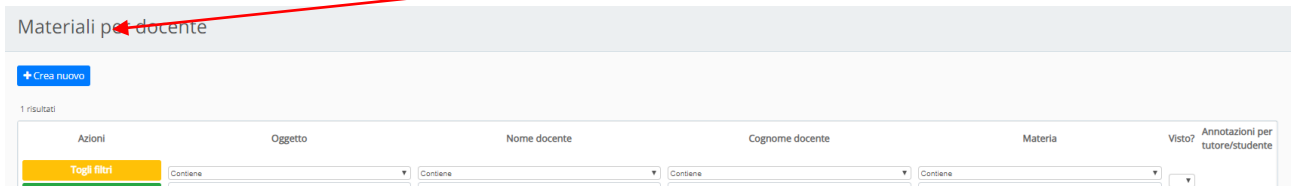

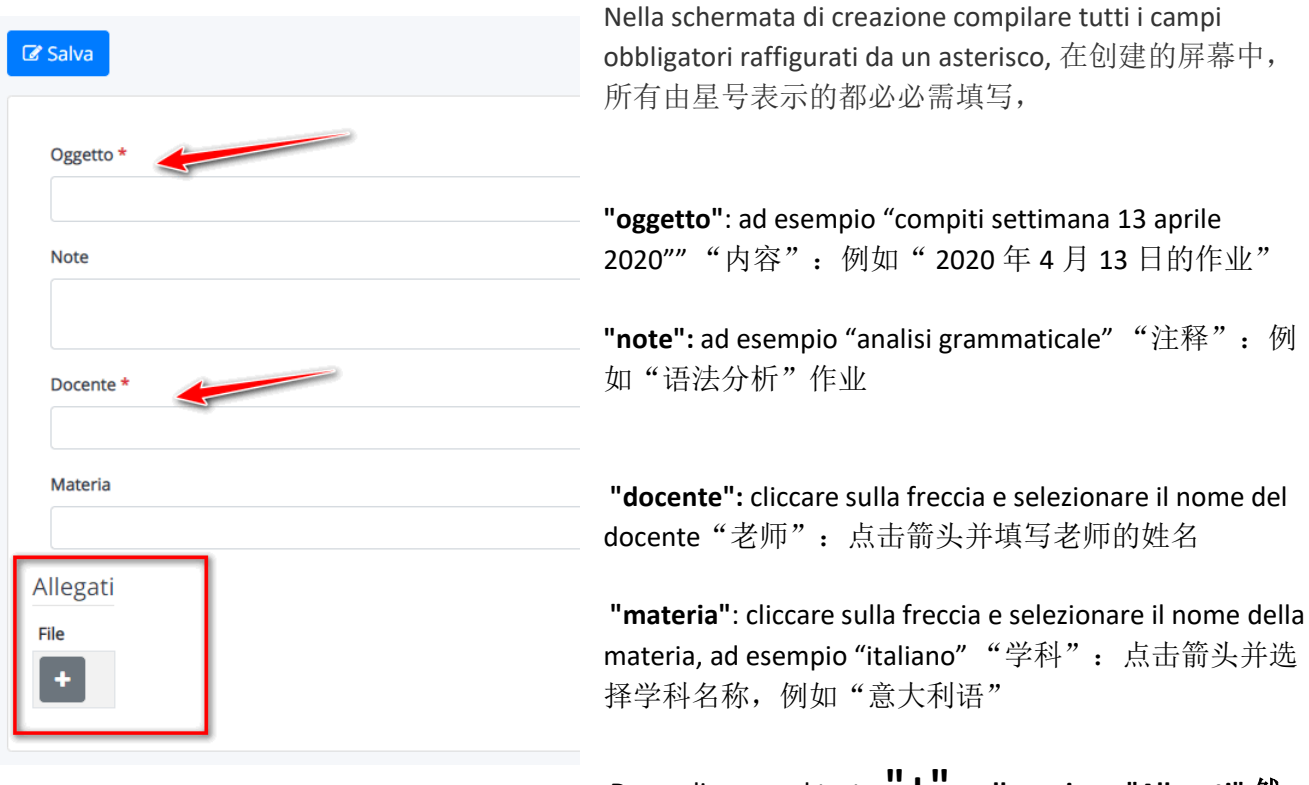

Dopo cliccare sul tasto **"+" nella sezione "Allegati".**<sup>然</sup>

后击"附件"部分中的" **+**"按钮。

老师查看作业后,他还可以插入"已阅"以表明作业已被查看。

教师还可以为上传的资料插入特定的注释。

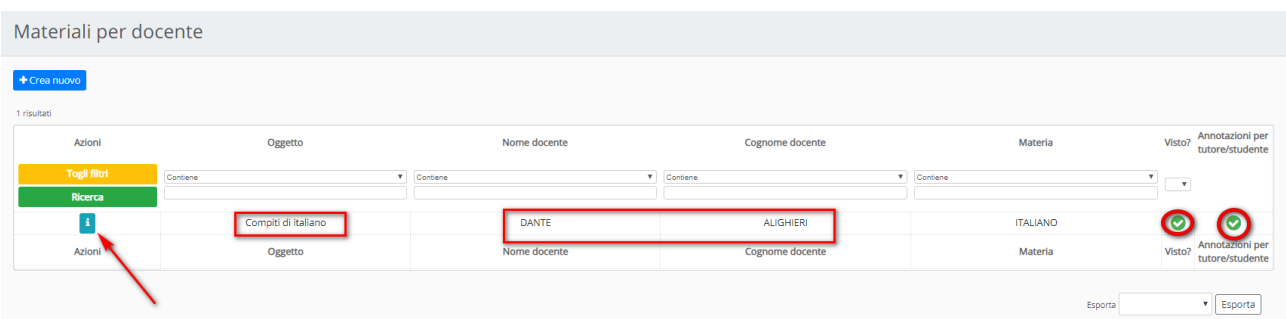

通过点击" i"信息按钮,监护人/学生将能够看到老师看到的任务以及输入的所有注释。

通过点击" i"信息,监护人/学生也将能够看到老师的笔记

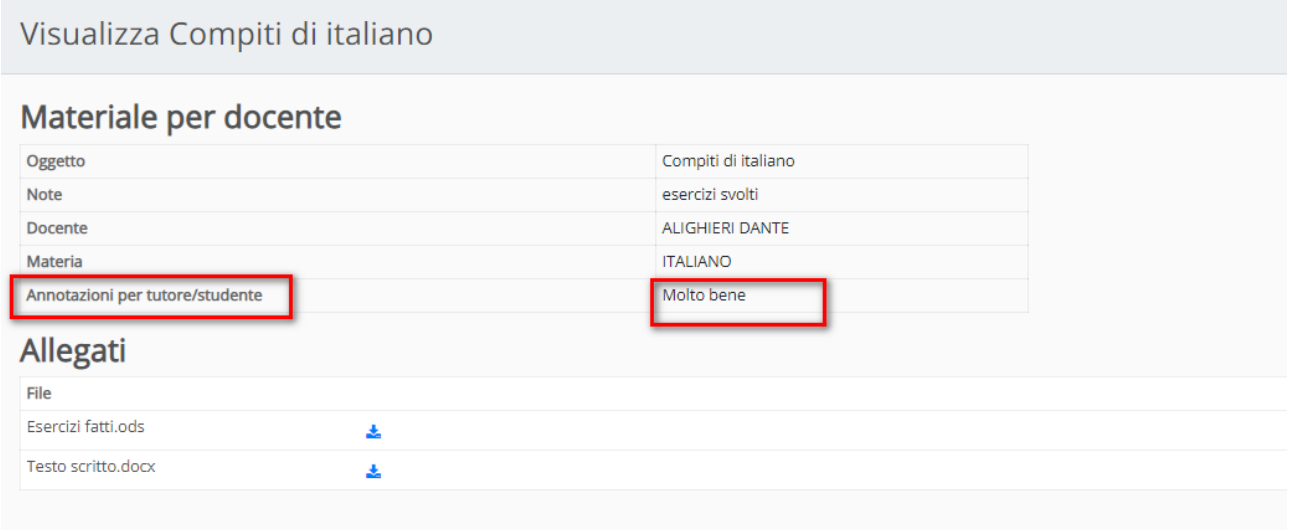

**GUIDA PER TUTORE/STUDENTE: inviare i compiti svolti caricando una foto da un cellulare** 辅导监护人**/**学生:通过从手机上 传照片来发送作业

In questa guida vedremo come il tutore/studente possa inviare i compiti svolti caricando una **foto dal cellulare** nella sezione **"materiale per docente".**

在本指南中,我们将在"给教师的材料"网页中看到监护人/学生如何通过从手机上传照片来发送作 业给教师。

Per riuscire nel caricamento dei compiti fotografati in precedenza con il proprio dispositivo mobile seguire i seguenti passaggi:

为了能够用手机上传使用移动设备拍摄作业的任务,请执行以下步骤:

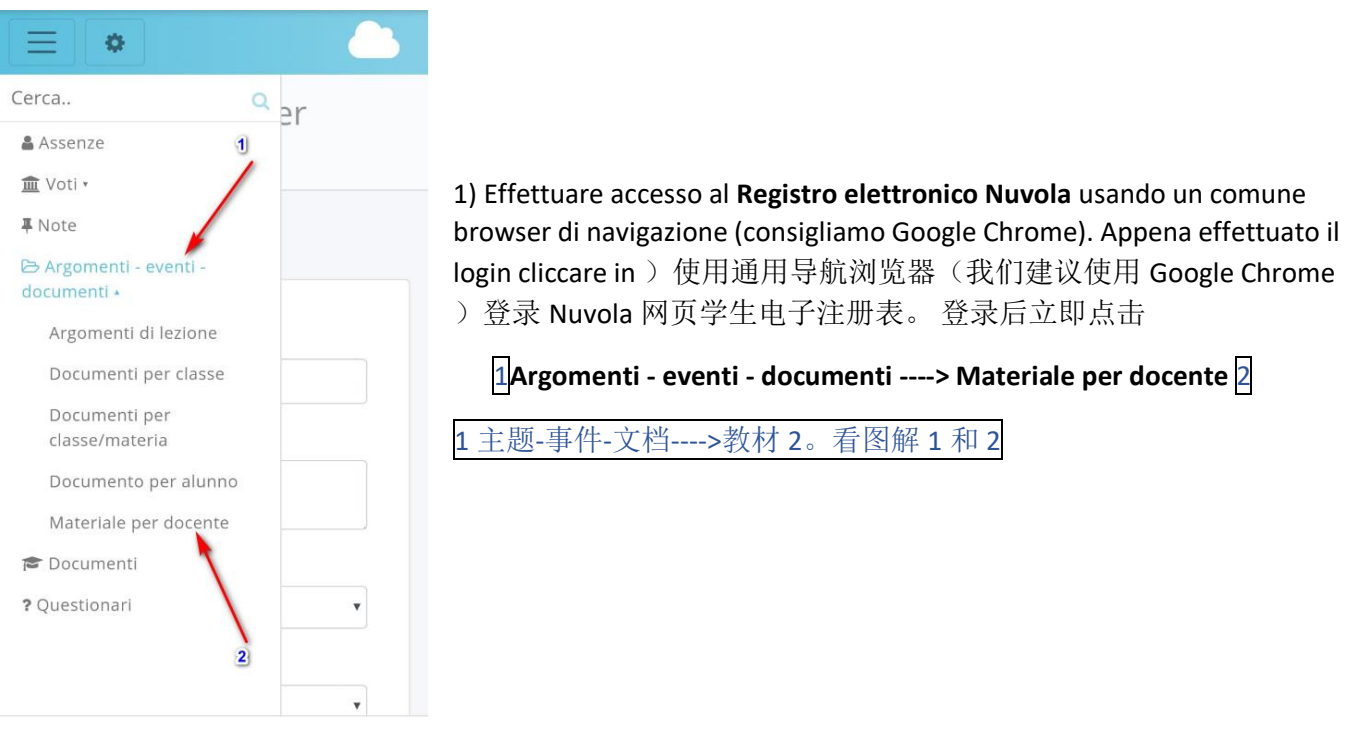

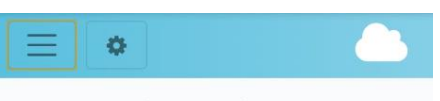

#### Materiali per docente

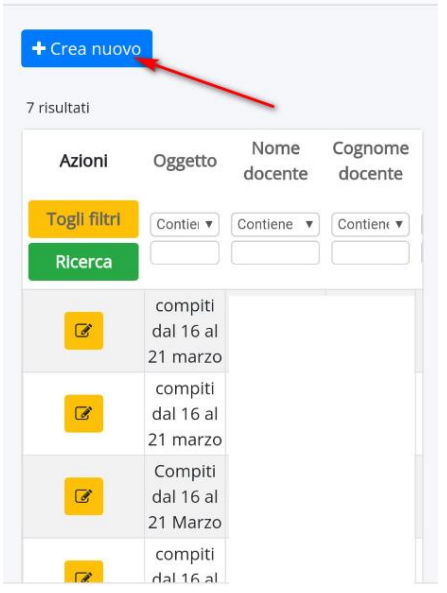

- 2) Cliccare sul tasto **"CREA NUOVO"**
- **2**)点击"创建新"按钮,看图解

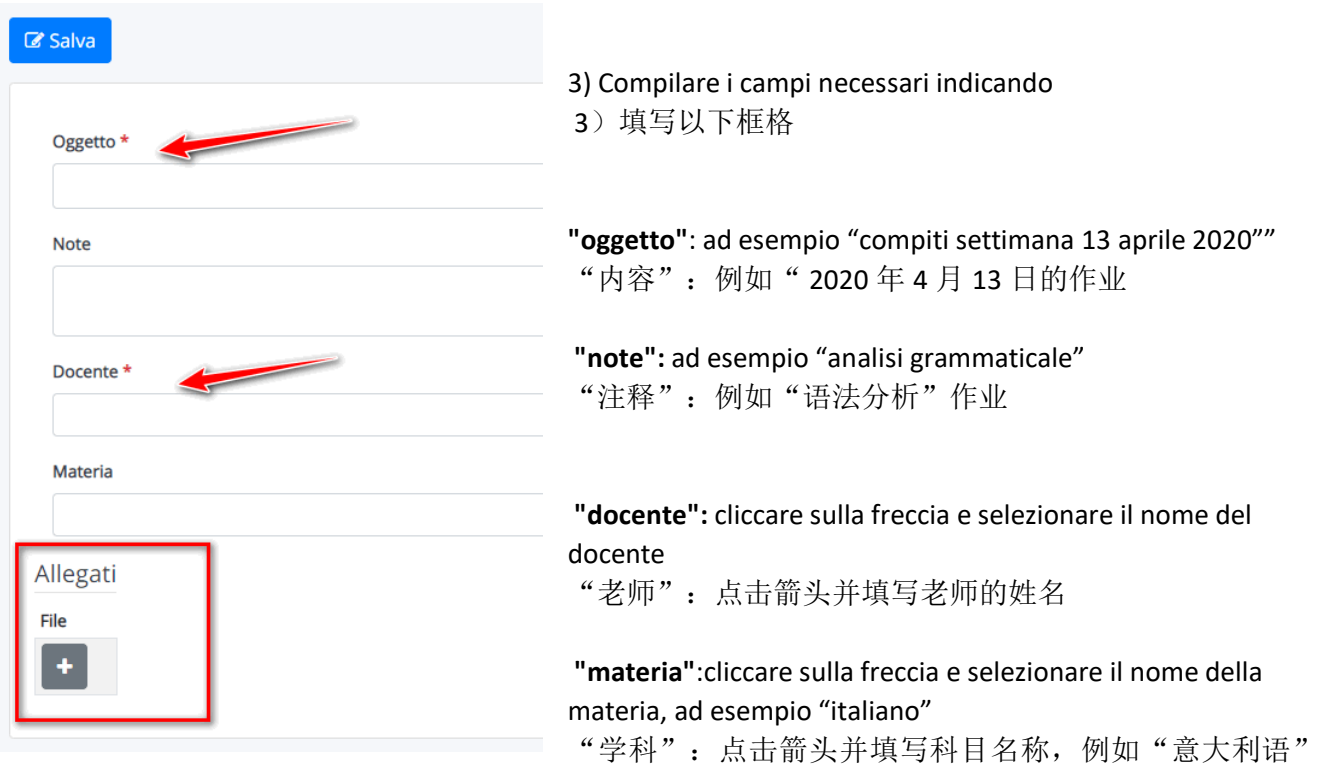

Dopo cliccare sul tasto **"+" nella sezione "Allegati".** 然后点击"附件"部分中的" **+**"按钮。

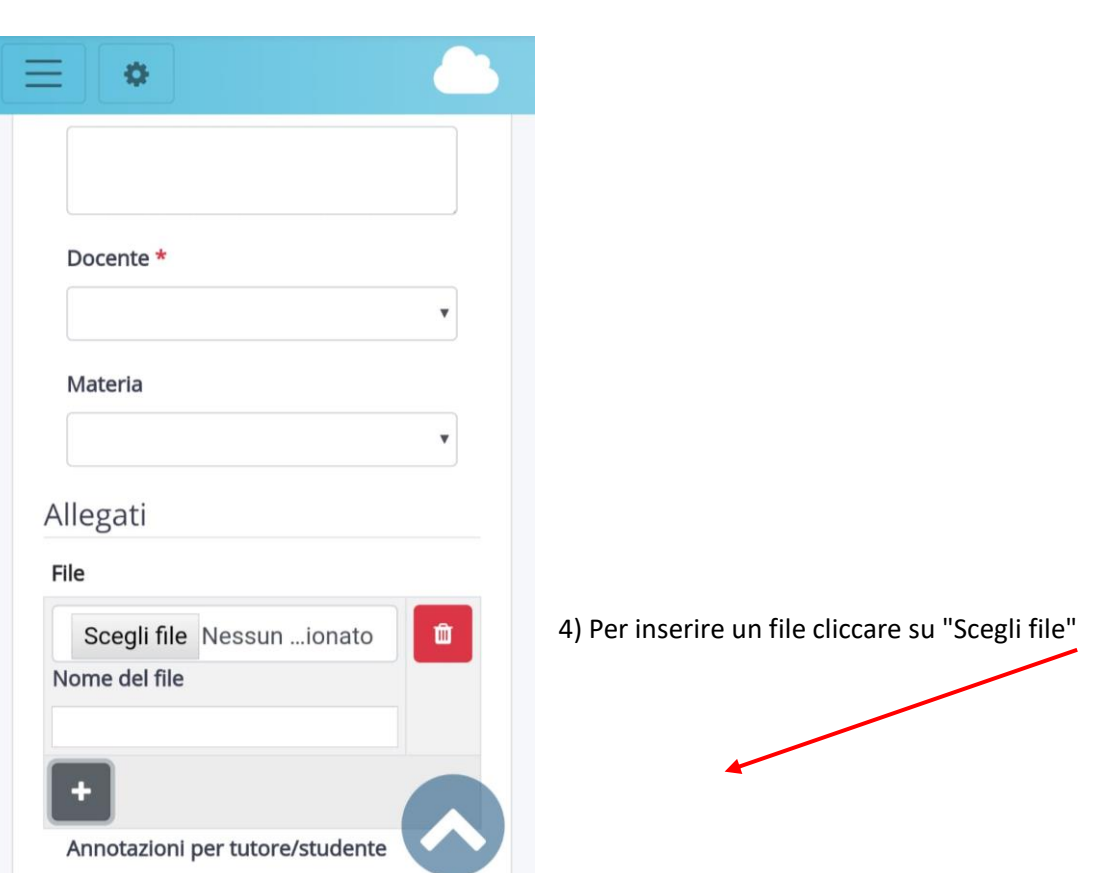

#### 4)要插入文件,请点击"选择文件",看图解

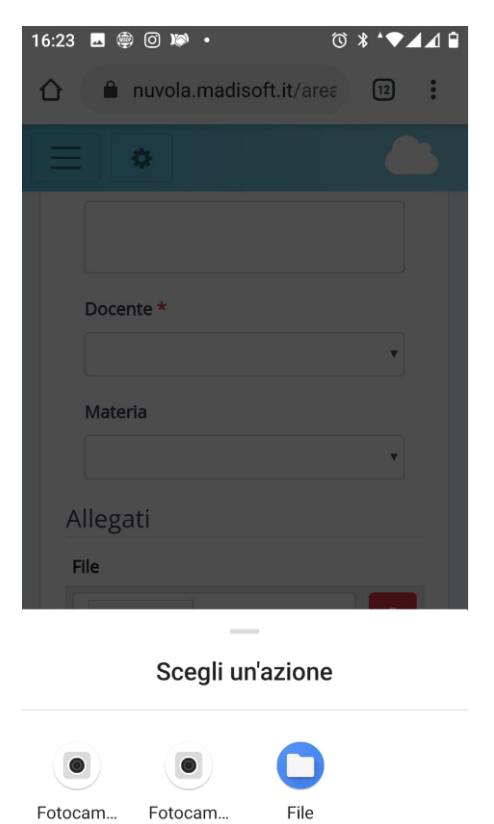

Videocam.

5) il Vostro dispositivo mobile vi potrebbe far sceglier come inserire il file:

- 5)您的手机设备可能会让您选择如何插入文件:
- a)您可以选择现在拍照立即发送作业, 或者
- b)如果已经拍照作业,则可以选择"文件"项

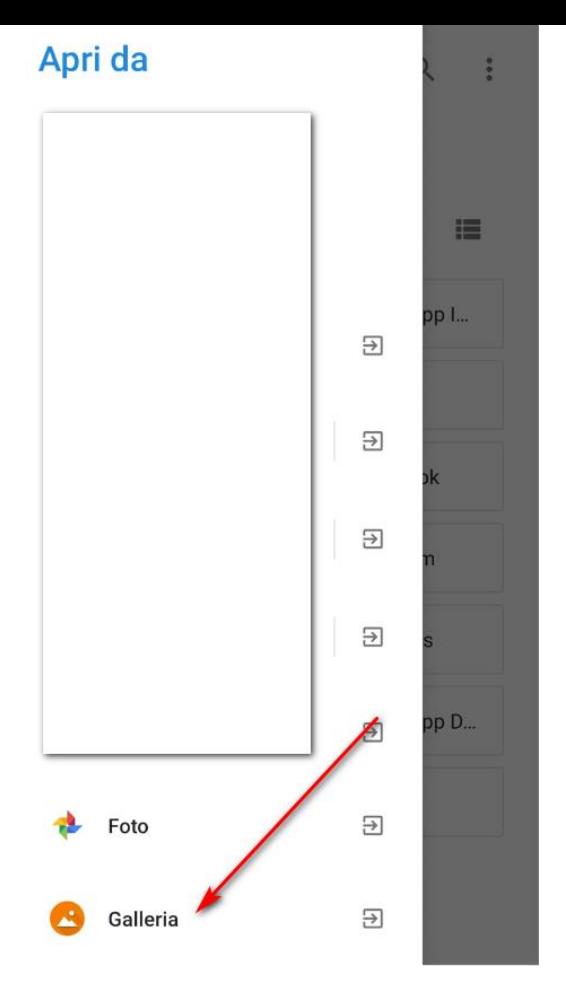

**6)** Scegliendo **File** dovrete successivamente selezionare da dove caricare il file; tra le varie opzioni cercate la **galleria** dove sono salvate le foto scattate e scegliete la foto da caricare.

Finito il caricamento fare **Salva** e il lavoro sarà inviato alla docente